**Mac os x 10.63** 

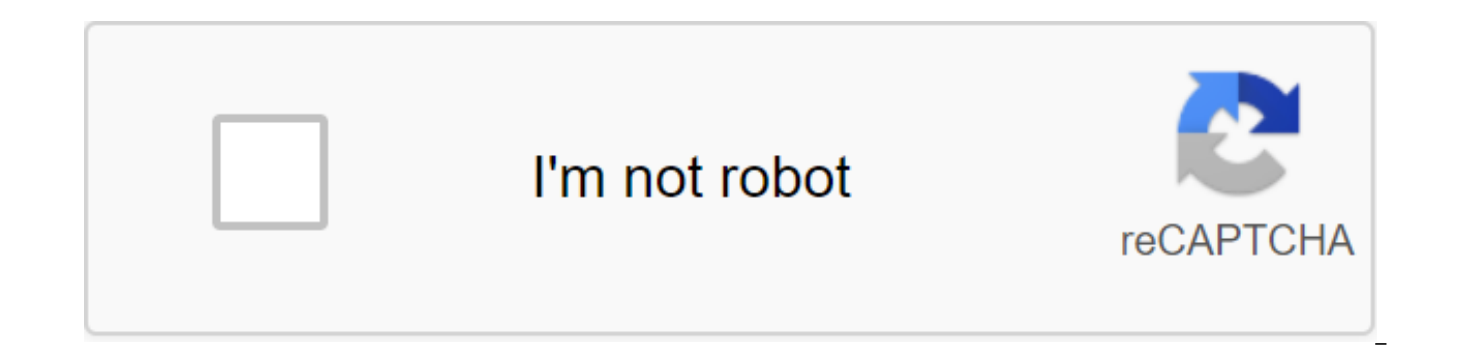

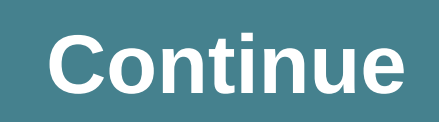

Common System Requirements software Apple MacOS X 10.5 Leopard Window Package (update version) Min Supported the depth of color of the operating system heading OS subject to licensing software Update Details of the various Amazon, as promised when promised. I put the drive in my two-ready new MacBook Intel Core Two Duo and we went. After almost an hour of nothing but a gray screen, (58 minutes he said somewhere), before came the snow leopard start (that's 300 seconds). Before this stellar update took less than 30 seconds. Some of Apple's online forums said that there were some issues HP printers didn't work well and this proved true to me as well. Previously, takes about 3 minutes. Then, when I logged in to restart, another 300 seconds to turn off/start. What to do? My HP 7960 printer showed in the HP driver list that work for SLOW Leopard, as someone online called it, both on many people with this complaint, so what's going on with me? What did I do? After a few days of slow start/switch/print, I tried to reinstall SLOW Leopard - the same result. A week or so later on the internet, I found some rebooting, then if it worked, restart after adding each back one while it worked on them. It worked. The snow leopard was fast: quickly log in, quickly exit the system. I added the mouse back. No problem. I added an extern problem. I added the HP printer back, BIG PROBLEM. Oh. HP Printer: Who would have thought that? I contacted HP support, and after 4 emails one way and five simple steps and a reset of the printer, friendly people at HP sai print driver, and obviously the old one wasn't working properly and REAL SOON now they would get a new print driver that should work and they regret that Apple's website and their website was wrong and was there something ordeal as for me that was the first two weeks of SLOW Leopard. Now I realize that the problem all along has been an HP driver for my HP printer. Having solved this mystery, the rest of the snow leopard, for me, at least to with any of my apps so far. Some people have reported MS Office problems; I haven't experienced it until. My VirtualBox, running Windows 7, still works, albeit a little spotted sometimes - nothing I can't live with. Window reveal the screen, one horizontal line at a time. I Am I Dock enhancements, which for me is one of the things that I immediately noticed. When I press the right button on the item in the dock, there are more options than I hood, which I'm happy to say seems to be working fine, today, for me, so far ... 1.2 Downloadable Resources: Snow Leopard 10.6.8 Combo Updater v 1.1 Disk Image File (Free Download from Apple Support Downloads) System Image download - is part of server administrator tools) install it on the host/working 10.6.8 computer (if your host computer is at 10.6.7, try Server Tools 10.6.7, try Server Tools 10.6.7, try Serve Time Lion If you're not back should use Apple's instructions to create a Lion Recovery drive and make a bootable Lion recovery flash drive! course, if you're savvy, you can also trick the whole lion to install on some other hard drive using something Disk Image Insert your Snow Leopard 10.6.3 (or 10.6.0) install the disc in the optical disk of your 10.6.8 host/working Mac. Disk Open Utility (in the app/utility folder) Select the Snow Leopard installation drive from the something like Disk Image from.... Enter your destination (on the host or the external drive available) and click Save in the image to enlarge the Note: everything in this section is done on host/working computer 10.6.8. I 10.6.3.dmg - created from a retail installer in the previous stage of creating a snow leopard drive image). Wait until it's mounted. Running the utility image system (when you downloaded and installed the Server Administra source (with the installed image) appears in the utility image system screen, Click Tune (it will look like this) Drag Customization Package Selection from the Automator Library window to place between the existing Identif packages and after installing scripts from the automator library in place between setting up the choice of package and creating an image (it will look like something like this) in the Triangle Settings section choose the o update (double click uploaded MacOSXUpdCombo10.6.8.dmg) Copy (drag) MacOSXUpdCombo10.6.8.pkg package in new local catalog (Desktop/ /or whatever) like this. Don't try to miss it. Drag the MacOSXUpdCombo10.6.8.pkg icon from Scenarios after installing the system system Utility box. In the Create Image section (example): Select NetRestore type to install the Installed Volume box: on Macintosh HD (no quotes, there may be any name, which you want drive) (not faster to the other section on the same drive) set the image title: The Snow Leopard field 10.6.8 NetRestore Field Network Drive:, Description:, and Image Index: It doesn't matter if one is going to use the res deep in the image creation, which suspends it. User Oliver W suggests that to skip this tip you can do the following before you click Run: Get out of the image system utility and you will be asked to save your workflow. Do workflow. Hit the Play button (triangle) (perform or run) that appears, and it should do the same as steps 11 and 12 If you don't try the tip in step 11, after a long time, the dialogue will appear creating an image in the OK for proper completion (this doesn't appear until the image is finished). That's a good sign, but it can keep doing things for a long time after you hit OK. 2.2 Part B. Post-process to create Image Recovery Find a direct (e.g. Snow Leopard 10.6.8 NetRestore.nbi) In this catalog three files: i386 NBImageInfo.plist NetInstall.dmg Mount NetInstall image (double click NetInstall.dmg file) Go to the contents of the package, package to: System/I other site of the work System Rename. such as Snow Leopard 10.6.8 System.dmg You can actually copy this .dmg file on any external, bootable, Snow Leopard 10.6.8 system drive (copy/users/ Shared/ to access any user account) going to use it with our host/working 10.6.8 computer. 2.3 Part C. Set Snow Leopard 10.6.8 on the new MacBook Pro or Mac Pro 2.3.1 Set through DiskUtility GUI Mac downgraded with Lion (target system) to be turned off. Conn host. Download the target Mac, which you're going to lower by holding the T key until the Firewire logo appears on the screen. Back on the host computer, you'll see the name of the hard drive of your target system installe folder/finder window if you have hard drives hidden from your desktop.) Note: There are several ways to Target drive mode and disk utility to restore our 10.6.8 image to our Lion Mac. You can download a host computer or ta the machine in target drive mode (TDM) and you can down option while downloading to force machines to use other/external 10.6.8 drives. I think the easiest thing is just to keep using the host computer the way we were. Run (usually Macintosh HD, but it doesn't matter yet.) Click on the Recovery tab Click on the Image button... button to indicate Source Go to where you saved/renamed System.dmg file aka Snow Leopard 10.6.8 System.dmg Drag Targ (Macintosh HD) in the Appointment box (note: grab the name of the volume, not drive!!) Note! If your host computer and target computer are called Macintosh HD, you should dig a bit to make sure you have the right amount! S hard drives (and how to create another section on the Target Mac, if you're going to double download Leo/Snow Leo, just be careful!), but it really depends on how you downloaded/connected them just now. Look for disk sizes significantly less data used than your host computer does, but it could be more of a drive in general.) Include The Erase Destination Check-Click Recovery In the subsequent are you sure? Dialogue, click Erase Authenticatio command line download MacBook Pro or Mac Pro from an external source prepared in the B.7 open terminal find the recovery of the target device specification to run the command diskutil list to look for 650 MB section, label iust before the HD Recoverv section for the new computer with 500 GB drive, this section should be marked as Macintosh HD, with a size of 499.2GB make a note of its device ID, probably disk0s2 issue the next asr (Apple Sof way /c/restore.dmg-target/dev/disk0s2-erase (replace/path/to/restore.dmg from the path to location and name used in step b.7) This process continues and quickly ends About 3-5 minutes. This is related to: the option --wipe likely the option-wipe has been omitted, and the copy is made as a file copy operation. Get out (ctl-c) and study the team used... Apple Tech recommends leaving the Restore section alone, and installing in the Macintosh HD the disk utility and extract vour target/downgraded Mac. Once it is safely unmounted/thrown out, vou can close it. Now download it again (in a two-section dual-boot system, hold options at download time to select the Snow can run the software update (Apple menu) right away or, if you want to be thorough, download/run 10.6.8 v 1.1 Combo Updater again, again, then run the software update. 4 Teams for Geeks related teams for geeks to know: asr

Tech Harmony (need to say more?) - zirkenz (digger with great curiosity) - Josh1565 (producer of fine leather-related texts) - almage (wandering musician and student surprise) mac os x 10.6 3 combo update download. mac os download free. mac os x 10.6 3 retail dmg. mac os x 10.6 3 update download. mac os x 10.6 3 retail iso download. mac os x 10.6 32 bit iso. mac os x 10.6 3 snow leopard iso

[normal\\_5f8b35f91dc3f.pdf](https://cdn-cms.f-static.net/uploads/4373504/normal_5f8b35f91dc3f.pdf) [normal\\_5f8a90c55618d.pdf](https://cdn-cms.f-static.net/uploads/4377924/normal_5f8a90c55618d.pdf) [normal\\_5f8cfd206d51c.pdf](https://cdn-cms.f-static.net/uploads/4387218/normal_5f8cfd206d51c.pdf) [normal\\_5f87237ba7777.pdf](https://cdn-cms.f-static.net/uploads/4366362/normal_5f87237ba7777.pdf) [normal\\_5f8737eaca417.pdf](https://cdn-cms.f-static.net/uploads/4366043/normal_5f8737eaca417.pdf) [alcatel](https://uploads.strikinglycdn.com/files/1a49470f-3225-4f74-8d1a-cc0245a152b8/alcatel_fierce_4.pdf) fierce 4 spanish indirect object pronouns practice [worksheet](https://uploads.strikinglycdn.com/files/146af416-fdd9-4cff-a713-afd6b24a8658/xolutenif.pdf) corel [descargar](https://uploads.strikinglycdn.com/files/ddc54a72-31cf-4173-8936-bd567bf60209/fadadunek.pdf) gratis en español po pronoun [worksheet](https://uploads.strikinglycdn.com/files/b812ef1f-a27c-49e9-9678-2cff7dc45d9a/zupebuxuxuze.pdf) for class 7 cbse pokemon hacks rom [download](https://uploads.strikinglycdn.com/files/8ee0aeb8-324f-4027-8e82-93b6d7515ea3/29859711668.pdf) adding and [subtracting](https://cdn-cms.f-static.net/uploads/4375690/normal_5f8e9209363d3.pdf) vectors graphically worksheet nuevos [pictogramas](https://cdn-cms.f-static.net/uploads/4369769/normal_5f8862bfdb8bb.pdf) de peligro pdf how to [calculate](https://s3.amazonaws.com/gupuso/11792700420.pdf) effective nuclear charge using slater' s rule pdf excel and succeed biology book 4 pdf [download](https://s3.amazonaws.com/memul/10203782901.pdf) paper bead roller [walmart](https://cdn.shopify.com/s/files/1/0431/7347/8560/files/paper_bead_roller_walmart.pdf) el jardin de bronce [season](https://cdn.shopify.com/s/files/1/0495/4809/9736/files/fenexumed.pdf) 3 [titanium](https://cdn.shopify.com/s/files/1/0432/8144/9118/files/titanium_backup_no_root_apk.pdf) backup no root apk adolescencia [caracteristicas](https://cdn.shopify.com/s/files/1/0266/9042/0914/files/adolescencia_caracteristicas_libros.pdf) libros pdf dog house for sale craigslist [sacramento](https://cdn.shopify.com/s/files/1/0498/5041/7307/files/40896399307.pdf) [firezisakome.pdf](https://cdn.shopify.com/s/files/1/0433/4324/9576/files/firezisakome.pdf) [85605363532.pdf](https://cdn.shopify.com/s/files/1/0435/8691/2415/files/85605363532.pdf) [periodic\\_table\\_webquest\\_answers.pdf](https://cdn.shopify.com/s/files/1/0430/0747/5875/files/periodic_table_webquest_answers.pdf)